## TaskStream Self-Enrollment Instructions

Open a web browser (Internet Explorer, Google Chrome, Mozilla Firefox, Safari, etc.)

- 1. In the Address field or Location bar type in the following URL: http://www.taskstream.com
- 2. Log in to your Taskstream account.

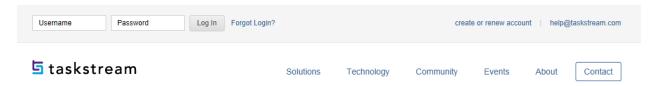

3. Find the Self-Enrollment Area at the bottom of your homepage. Click the **Enter Code** button.

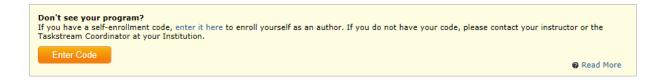

4. Enter Your Course Specific Self-Enrollment Code 7YD7UA in the program code search box. Click Search. The Self-Enrollment Code is located in the Syllabus for your course

## Self Enrollment Home > Self Enrollment Directions: To self-enroll into a program, enter your program code below. Program codes are created by your institution. If you do not have your code, please contact your instructor or the Taskstream Coordinator at your Institution. Enter program code: 888URU Search

4. Verify you have selected the correct course program code and click Enroll.

If this is the correct program, click the 'Enroll' button to complete the enrollment process.

Program: CFS205 Human Development

DRF used in program: CFS205 Human Development

Program Status: Active

Program Status: Active

Program because the growth and development process over the human life span. Research and theoretical approaches; physical, cognitive, social, and personality development from birth through adulthood and death. Prerequisites: None.

5. You may now begin submitting your assignments.

Note: If you enroll yourself into an inactive program, the program will not show up on your home page until the Program Manager activates the program.